附件1

# 吉林省职称信息化个人 申报操作手册

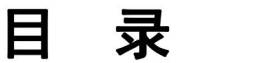

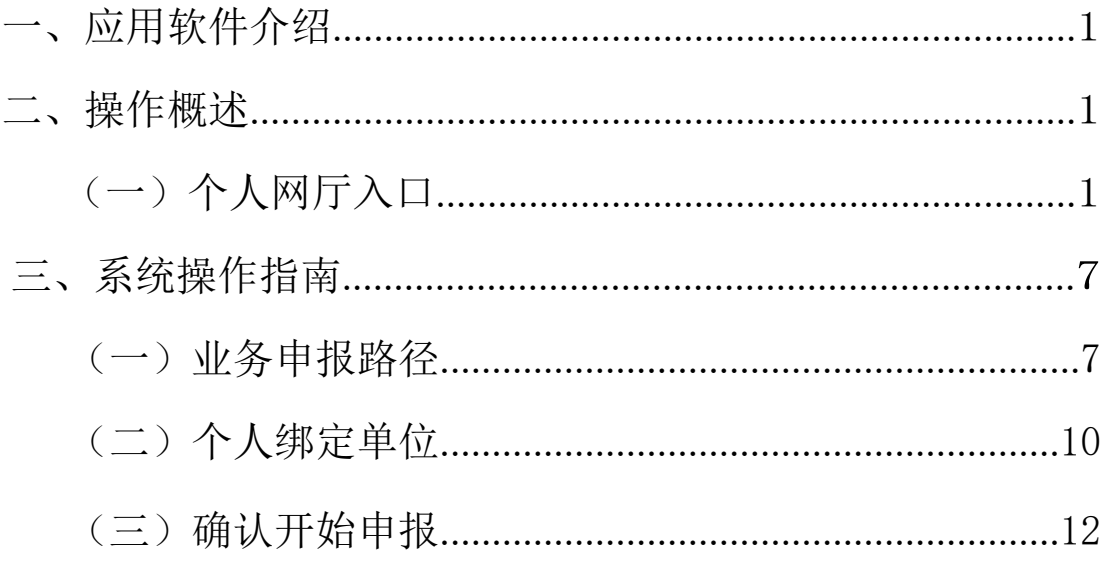

#### <span id="page-2-0"></span>一、应用软件介绍

介绍如何使用大人才一体化管理系统"职称申报评审及 证书管理个人网厅"相关应用功能相关内容。

二、操作概述

(一)个人网厅入口

#### <span id="page-2-1"></span>1. 打开浏览器, 输入网址

<http://zhrs.hrss.jl.gov.cn/jlzhrs/util/toIndex.do>,或者使用谷歌

浏览器的百度搜索"吉林智慧人社网上办事大厅"进入吉

林省人力资源和社会保障网上办事大厅。

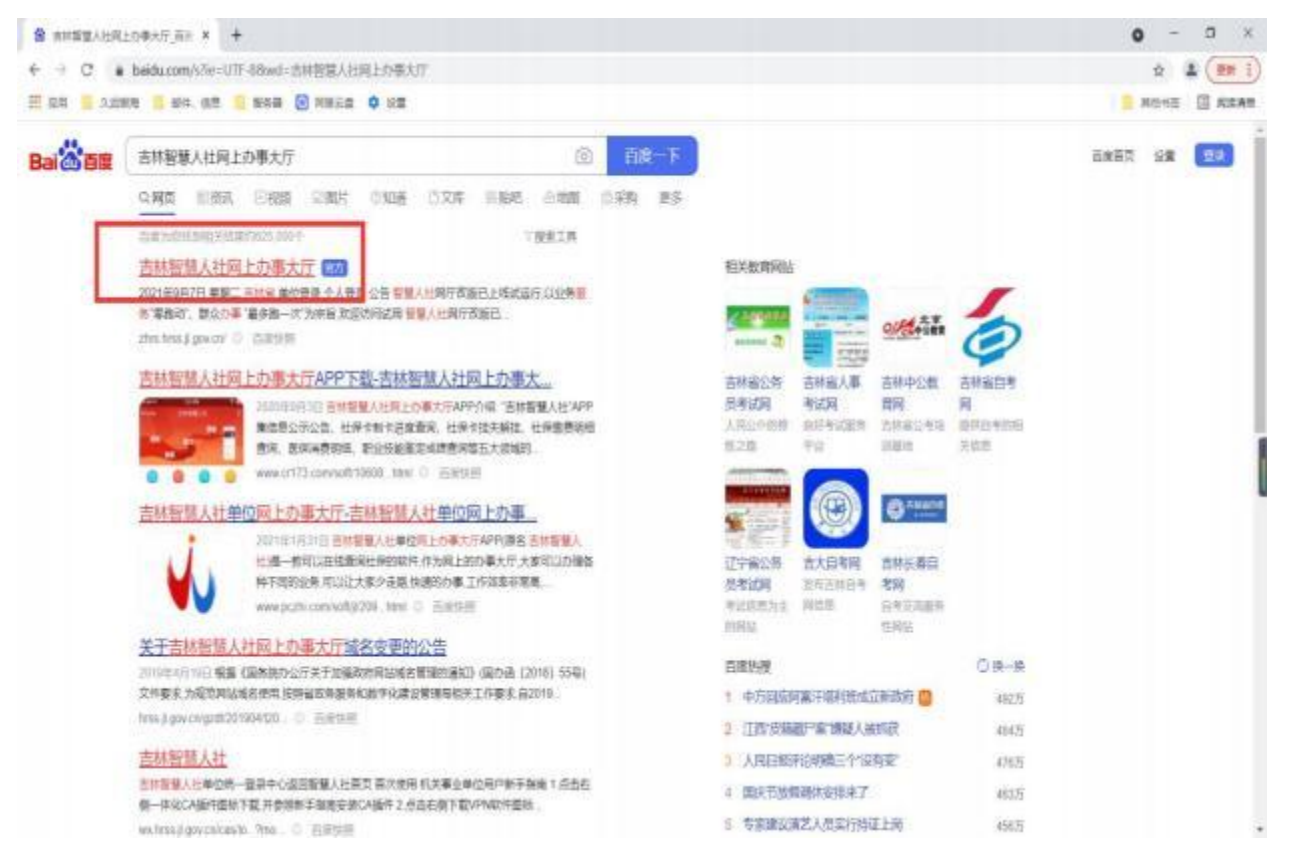

# 2. 点击"个人账号登录入口"跳转至统一身份认

证平台, 如图:

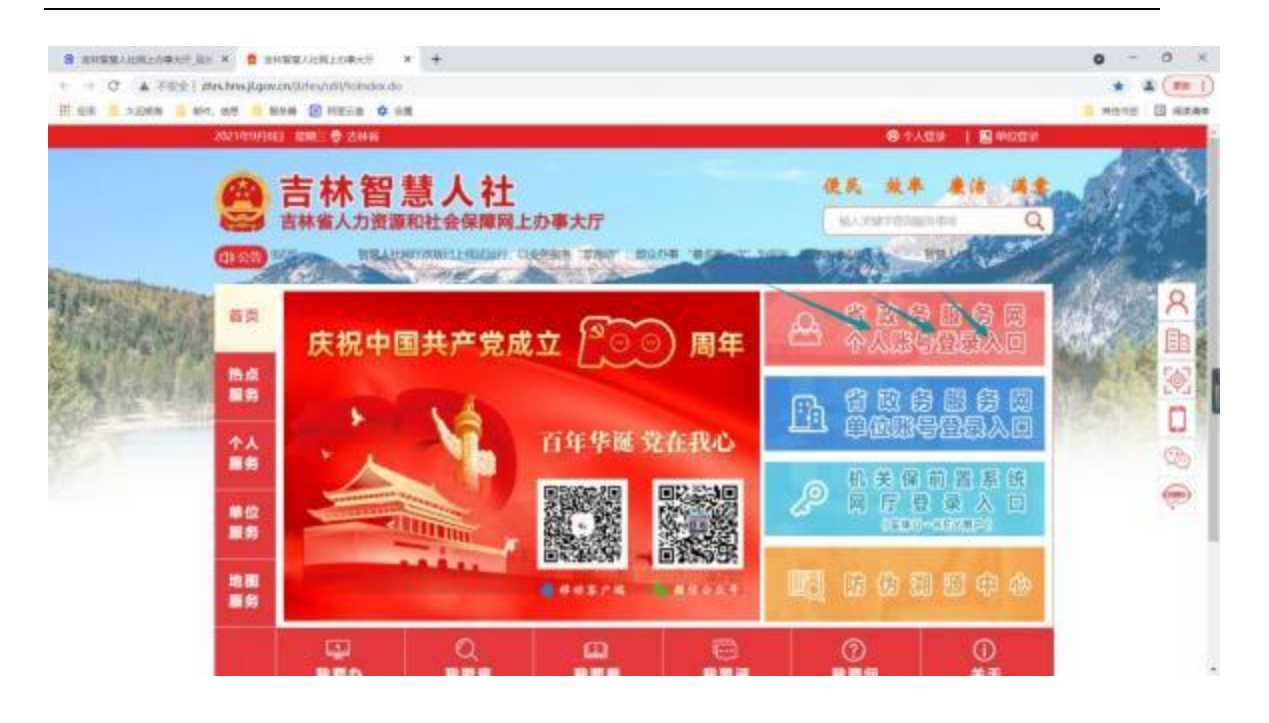

## 3. 进入统一身份认证平台后,可以使用吉事办 app

扫码直接登录或者点击"密码登录在这里",如图:

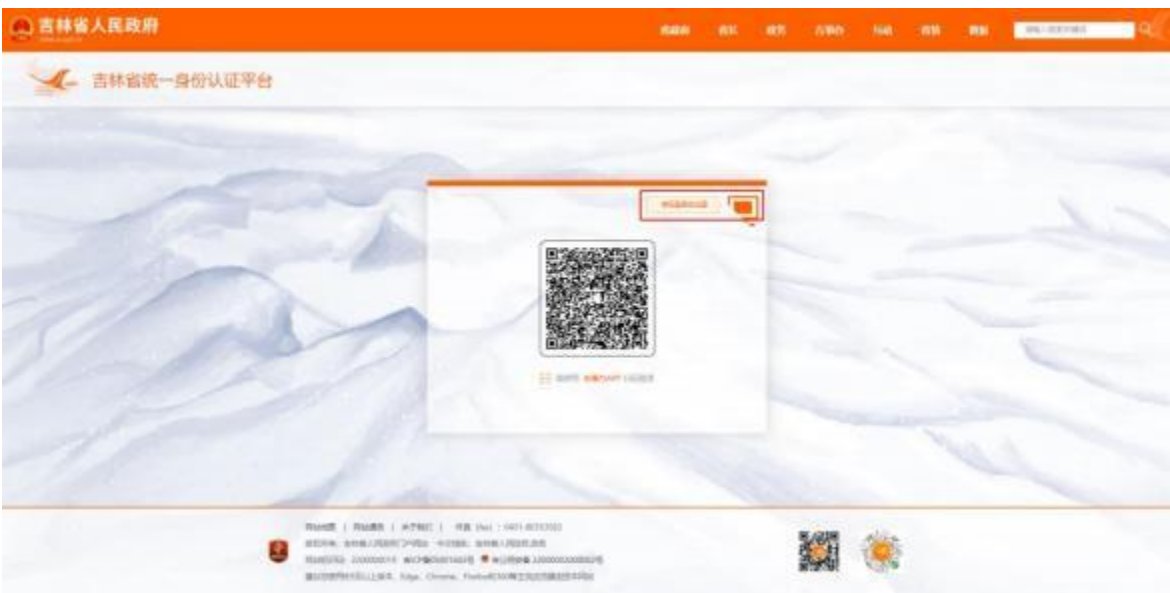

选择"个人登录"面板, 如图:

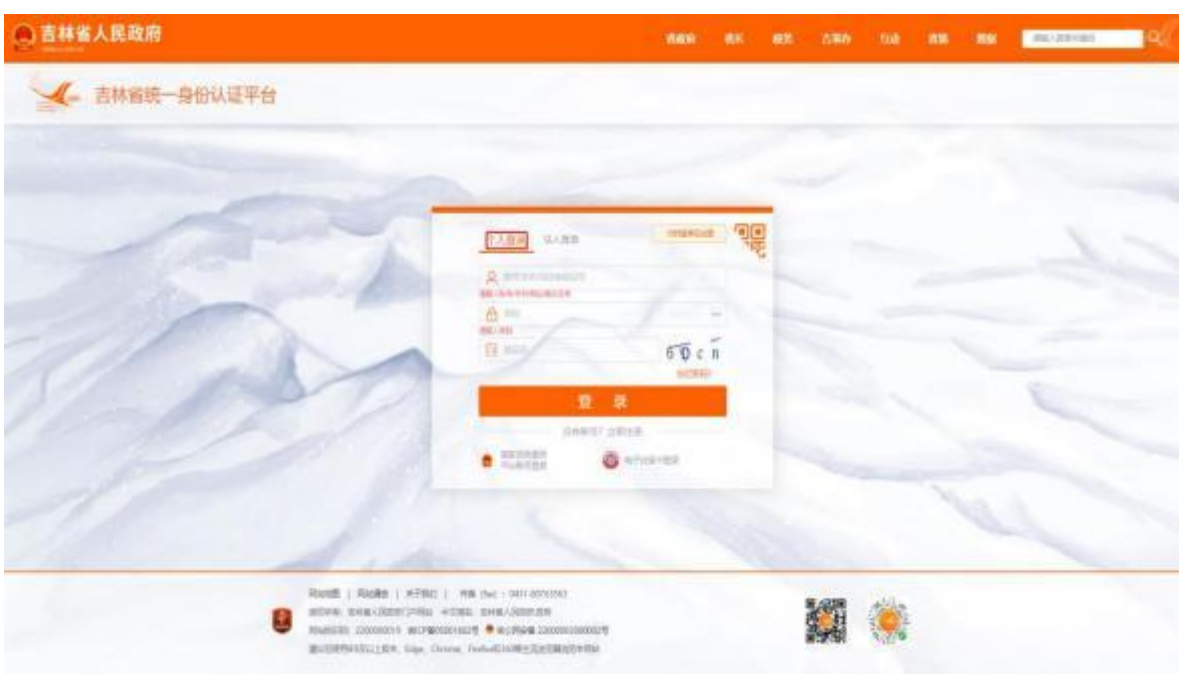

(二)用户注册

进入统一身份认证平台, 选择"个人登录"面板,点击 "没有账号?立即注册",如图:

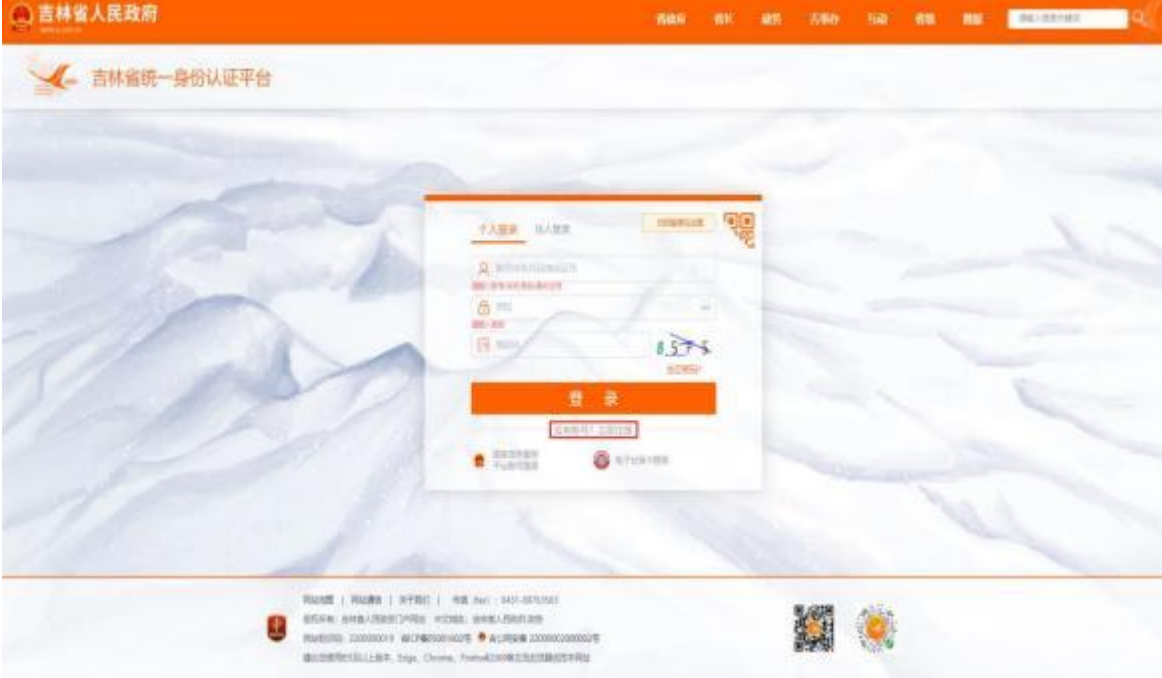

按步骤进行个人账号注册,如图:

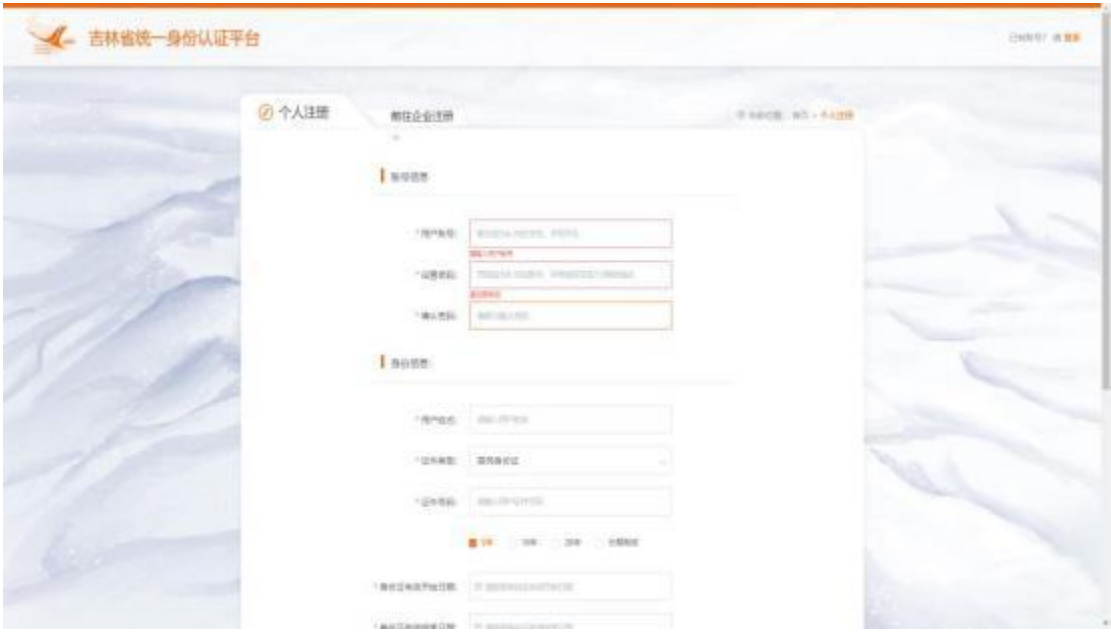

## (三)密码找回

进入统一身份认证平台, 选择"个人登录"面板,点击 "忘记密码",如图:

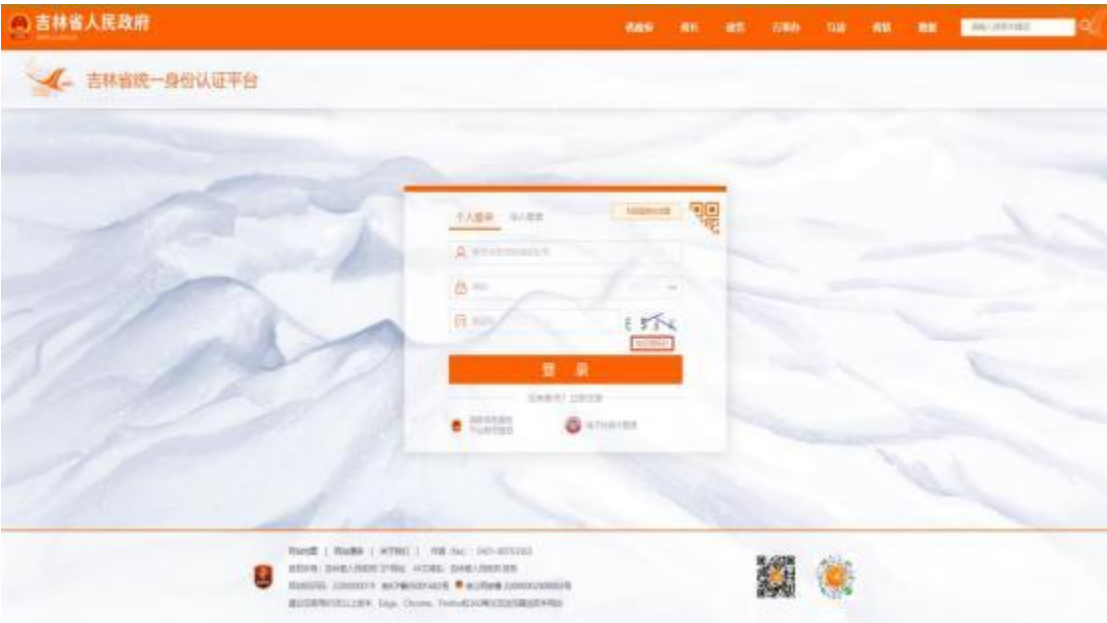

按步骤完成新密码的设置,如图:

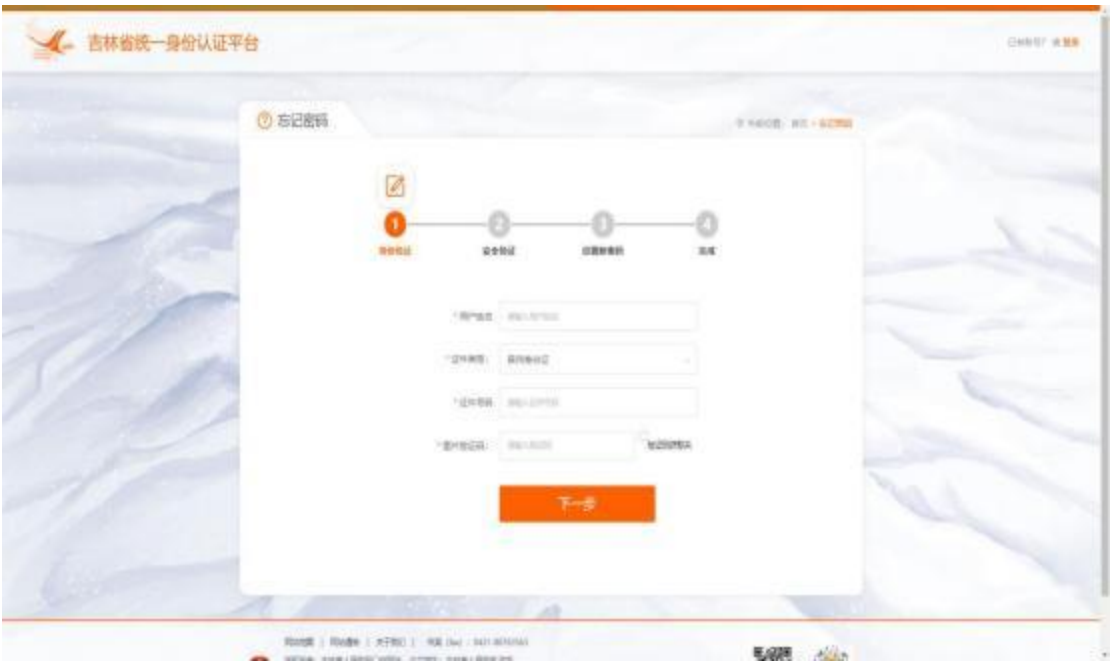

## (四)系统启动

进入统一身份认证平台,选择"个人登录"面板,输入 已注册的账号、密码, 填写正确的验证码后, 点击"登录", 如图:

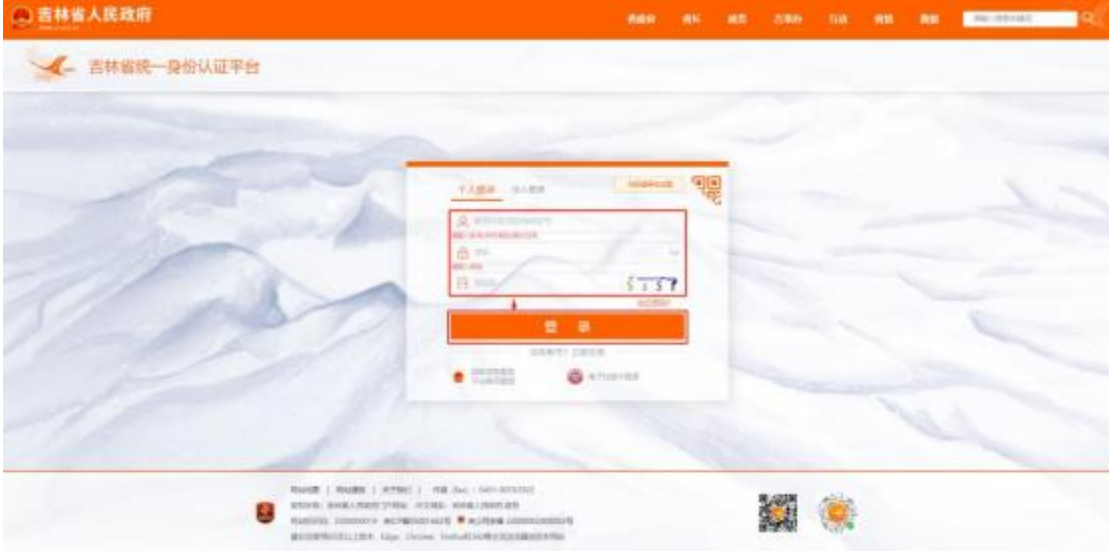

进入吉林智慧人社个人网上办事大厅,如图:

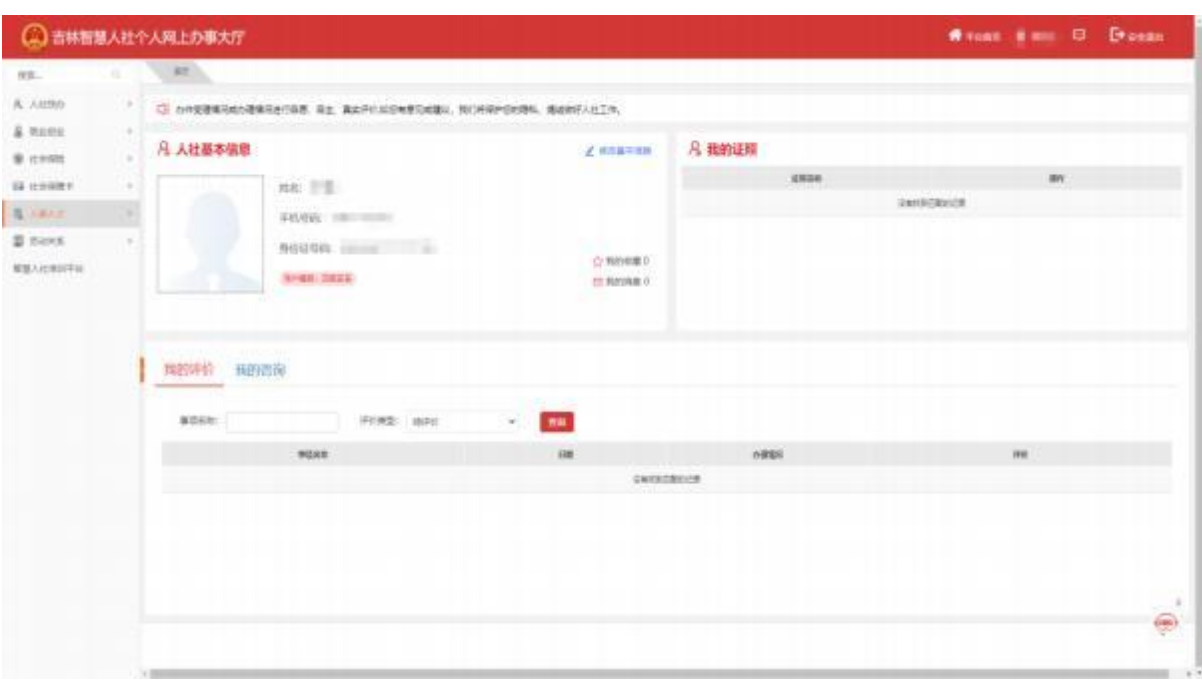

# (五)系统关闭

点击右上角账户名旁边的"安全退出"即可关闭系统, 如图;

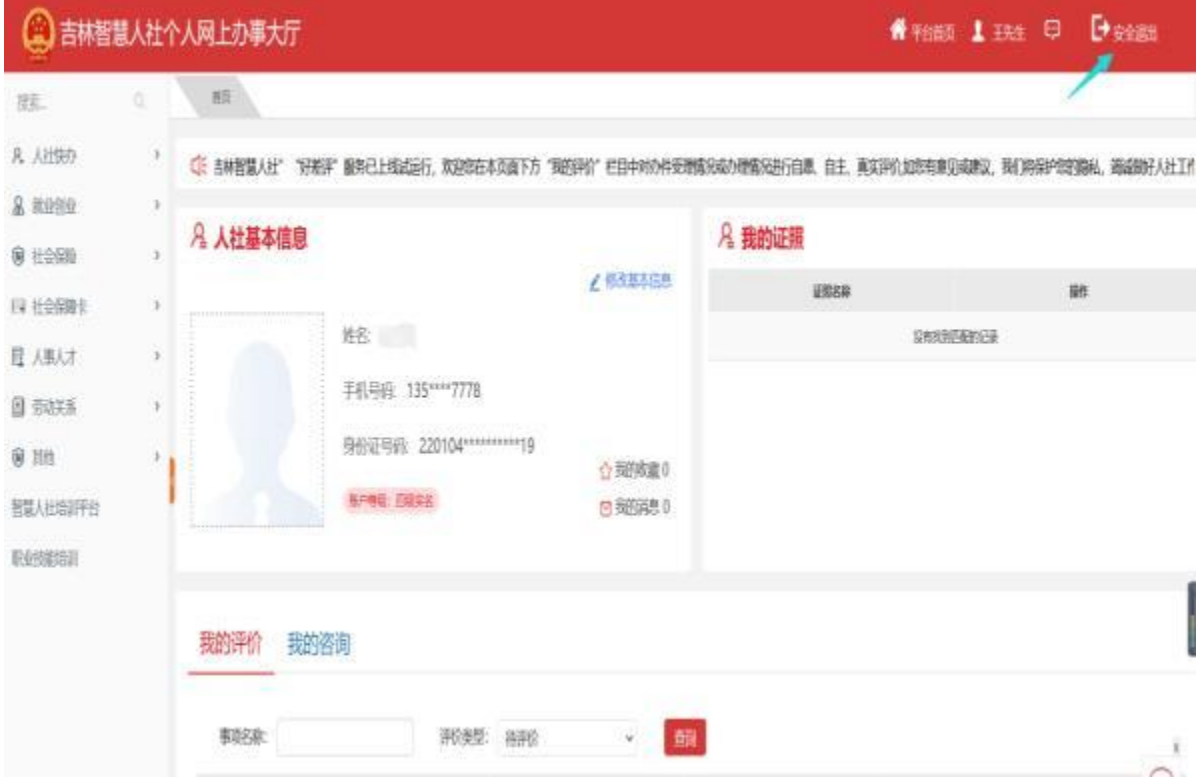

#### <span id="page-8-0"></span>三、系统操作指南

系统详细操作指南能够帮助您快速理解整个办理业务 的功能流程, 每个功能都使用了图解方式展示用例, 系统办 理业务都是从"查询"数据, 然后"新增"或"修改"数据, 最后到"保存"持久化数据的工作流程。

(一)业务申报路径

#### <span id="page-8-1"></span>1. 专业技术职称评审申报

在此菜单下可以的申报: "正常职称申报 " 人员申报, 申报 "中小学正高级教师"职称人员申报, 申报"中小学副高级及以 职称人员申报。 申报位置如下图所示:

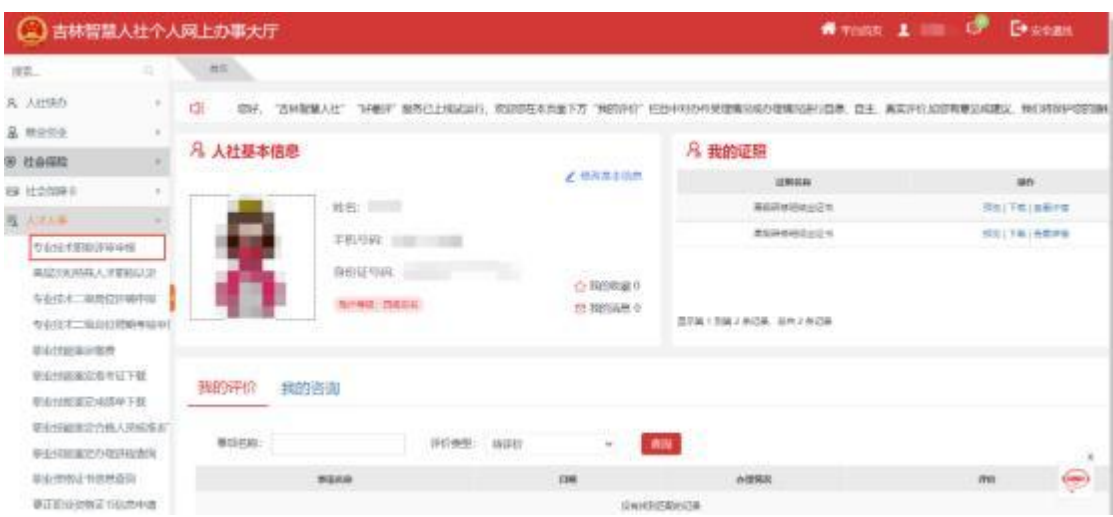

#### 2. 高层次和特殊人才职称认定

在此菜单下可以申报: "机关分流人员"职称申报, "部队 转业人员"职称申报, "乡村振兴人才"职称申报、"基层硕博 人员"职称申报, "民营企业高级经营管理人才"职称申报, " 基层 3010年"职称申报, "人才激励政策(3.0 版)"职称待遇 兑现申报, "高技能人才和专业技术人才职业发展贯通"申报、

"全省第\*\*批专业技术三级岗位人员"申报。 申报位置如下图所 示: カランド アンディアングラフィッシュ アイストライクス しゅうしょう かいしゅう しゅうしゅう しゅうしゅう しゅうしゅう しゅうしゅうしょう

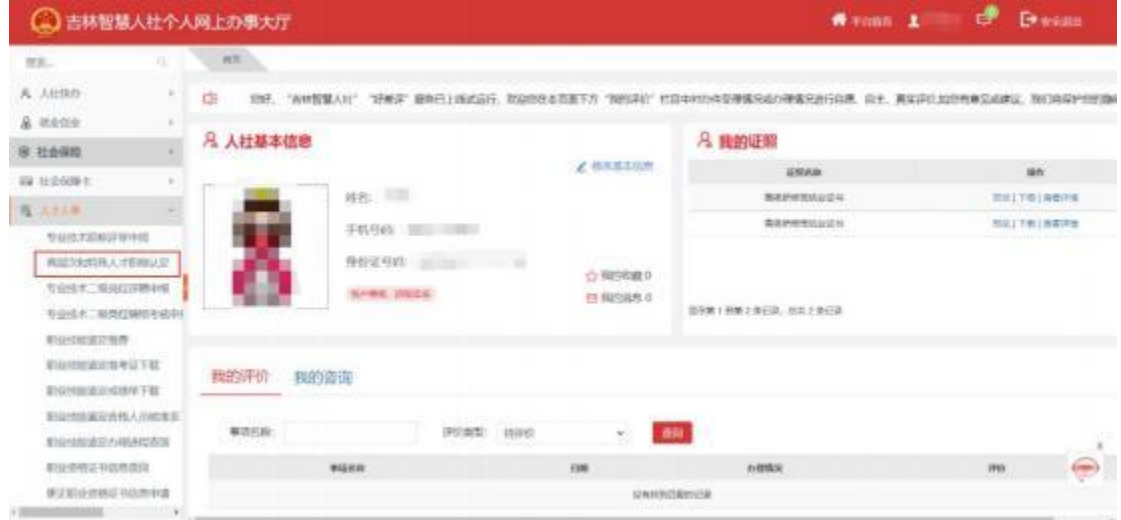

## 3. 专业技术二级岗位评聘申报

在此菜单下可以申报: "全省第\*\*批专业技术二级岗位 申报"人员。申报位置如下图所示:

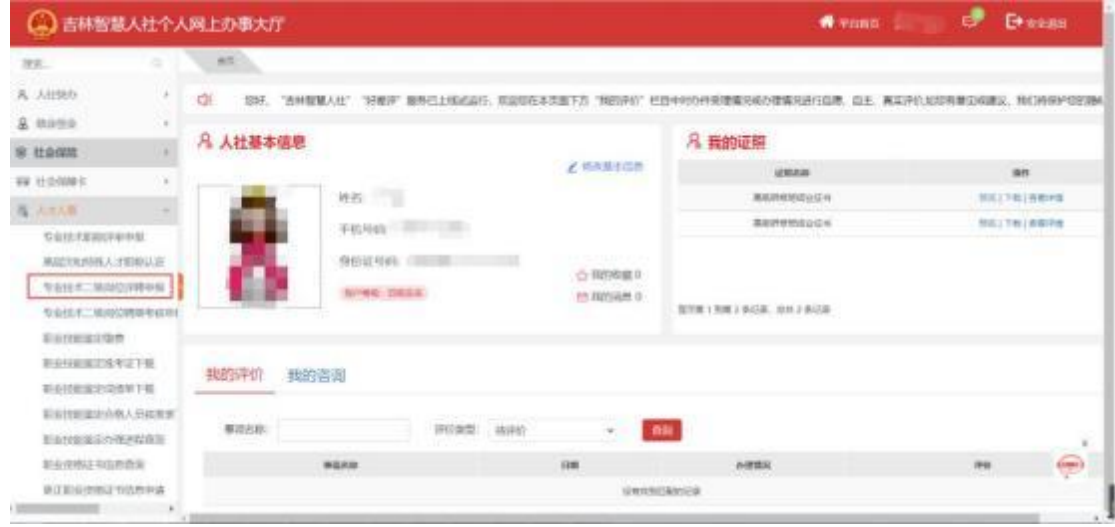

## 4. 专业技术二级岗位评聘期考核申报

在此菜单下可以申报: "\*\*\*年全省专业技术二级岗位 聘期考核人员"申报。申报位置如下图所示:

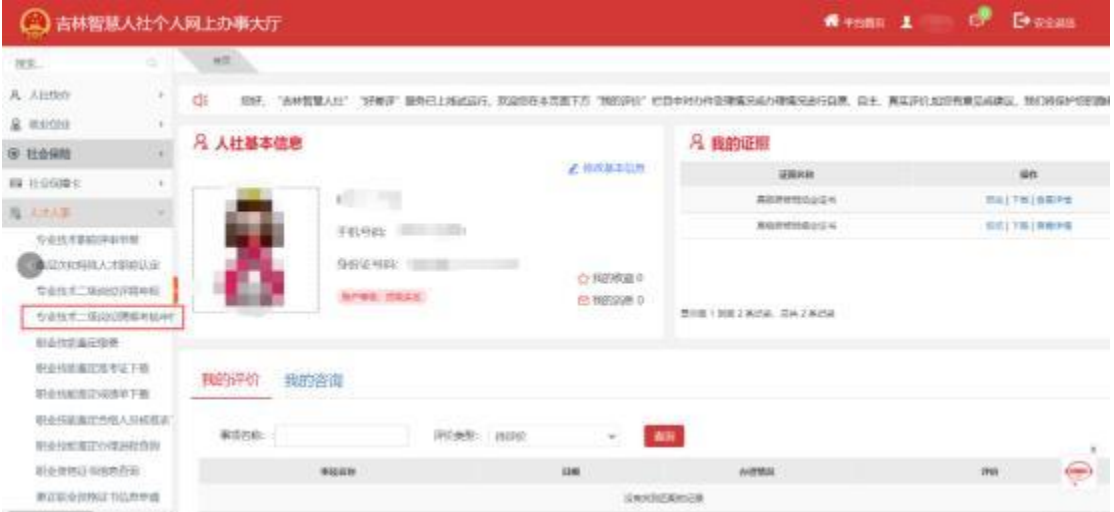

## 5. 专业技术三级岗位评聘期考核申报

在此菜单下可以申报: "\*\*\*年全省专业技术三级岗位 聘期考核人员"申报。申报位置如下图所示:

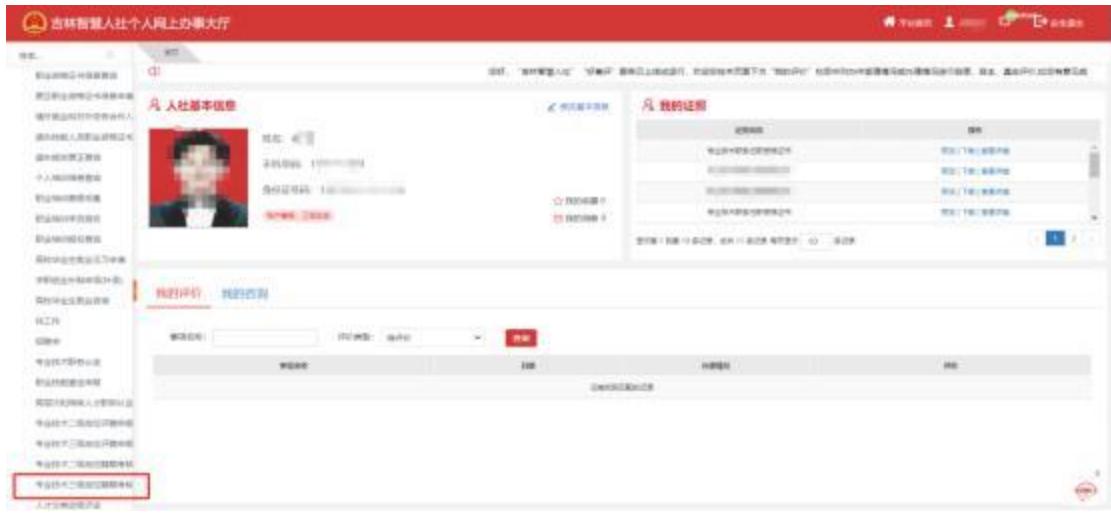

(二)个人绑定单位

#### <span id="page-11-0"></span>1. 功能说明

满足职称认定条件的专业技术人员向推荐单位发起绑 定申请, 推荐单位审核通过后个人与单位绑定成功。(个人绑 定单位是办理业务的前提)

## 2. 办理条件

推荐单位已经在系统中注册。

#### 3. 操作步骤

登录系统,进入吉林智慧人社个人网上办事大厅,点击 "人事人才"——专业技术职称评审申报,点击页面右下方 的"去绑定"。如图:

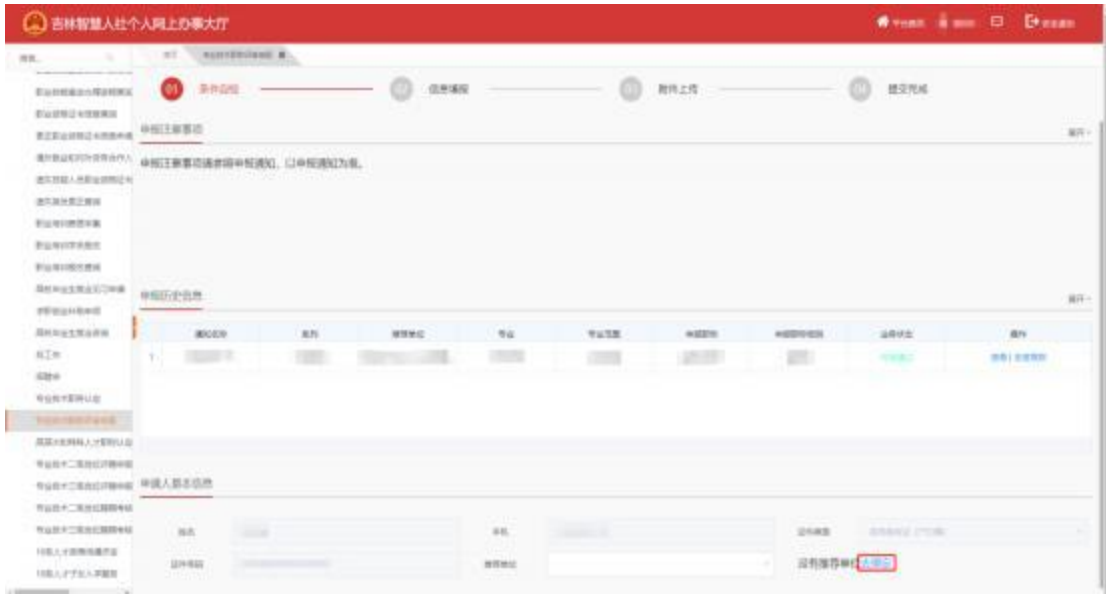

只输入"社会统一信用代码"就可以,然后点击"查 询",点击"绑定"即可,如图:

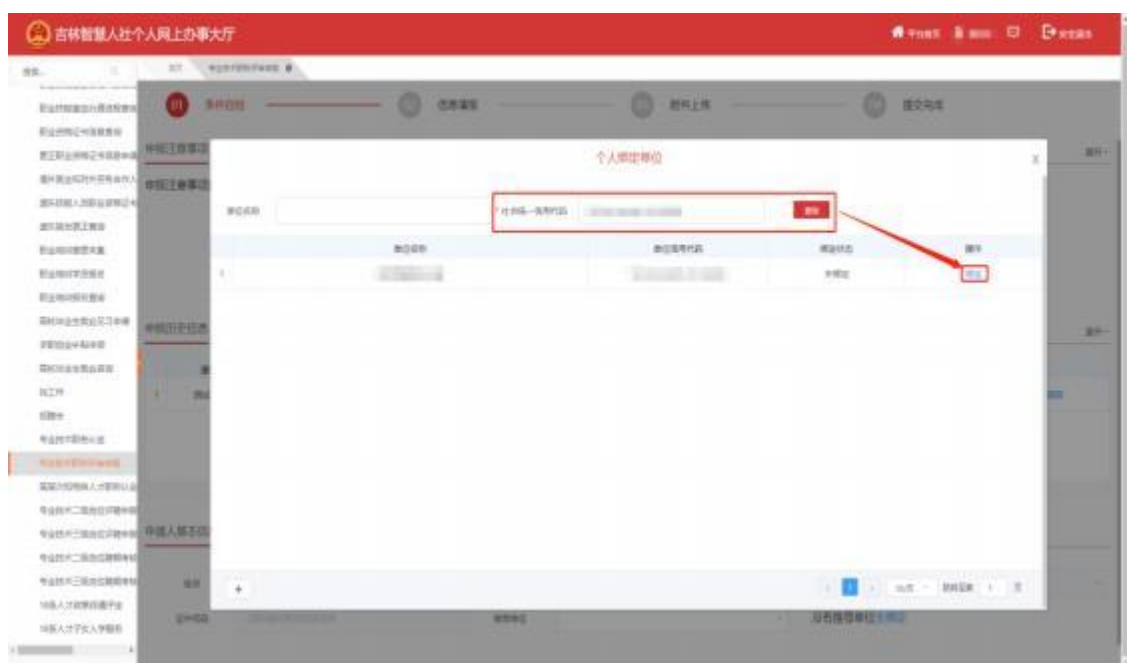

注:个人仅能同时绑定一个推荐单位,若需要绑定新 的推 荐单位, 需要先与原来绑定的推荐单位解绑。解绑 也是通 过在此页面搜索单位的统一社会信用代码后点击 "解除绑定"按钮。如下图。

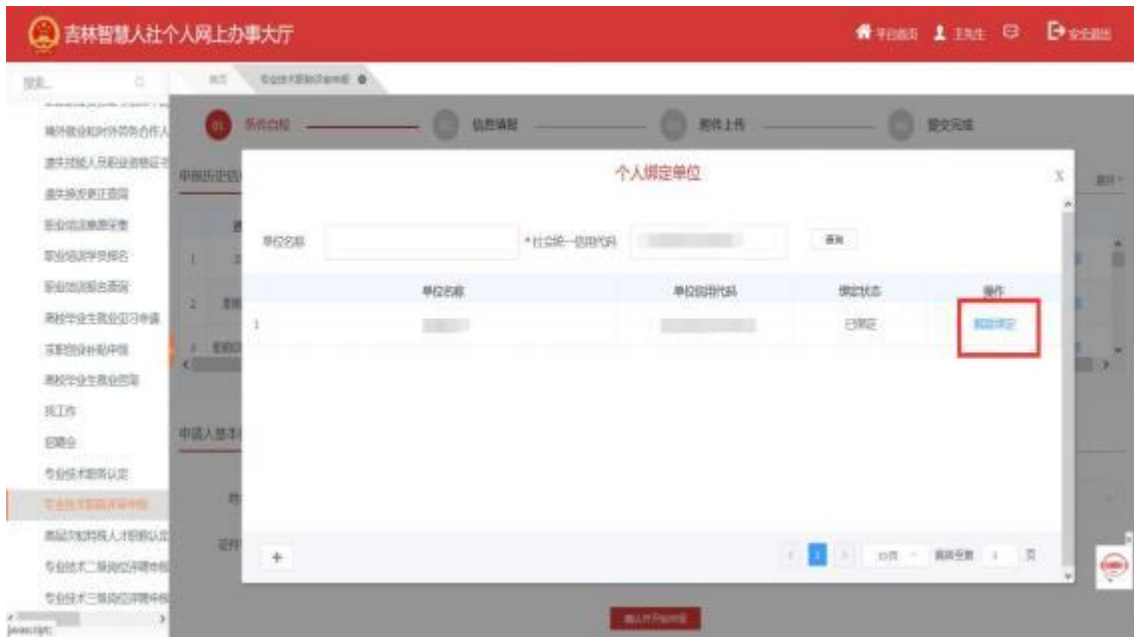

<span id="page-13-0"></span>(三)确认开始申报

1.条件自检,查看申报注意事项,检查自己是否满足申 报要求; 满足要求则在页面底部选择推荐单位(如没有推荐 单位详见第三章第一点个人绑定单位),如图:

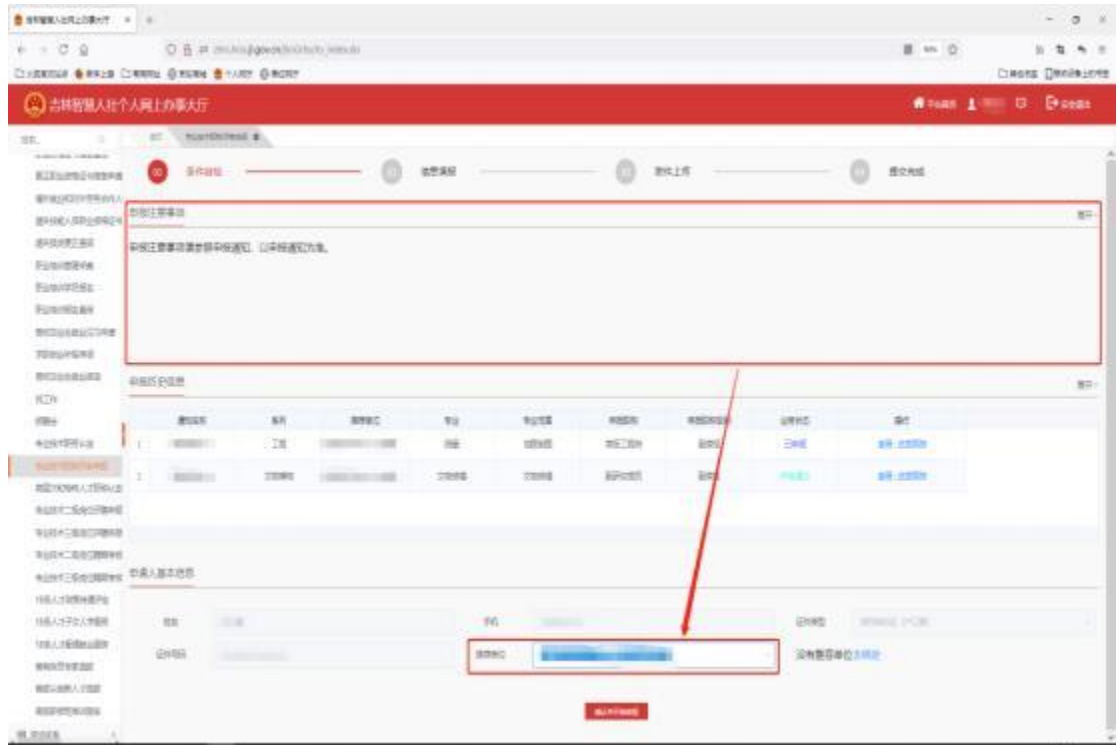

点击"确认并开始申报",找到需要申报的通知点击 "申报"。

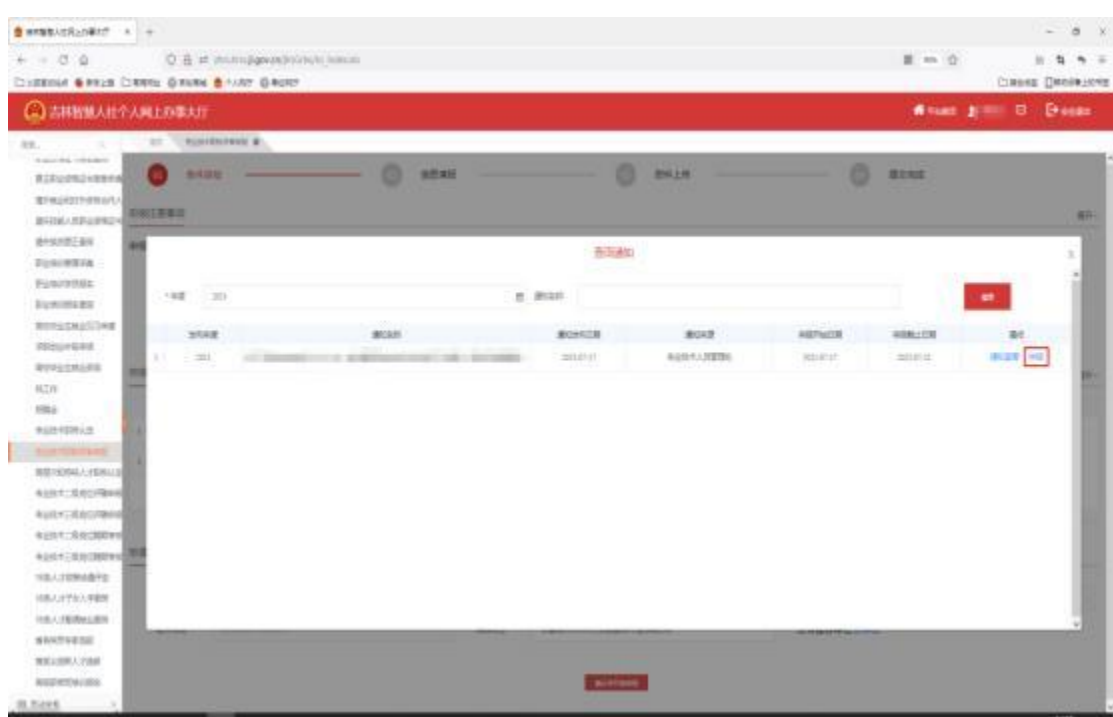

2.信息填报,根据自身实际情况逐一如实填写以下申报 模块并上传相关附件材料。

基本信息(以正常职称申报为例)

申报类别选择非"破格"的填写基本信息,然后点击"保 存",最后上传个人照片。点击"下一步",如下图(注意: 带 红色星号是必填项)。

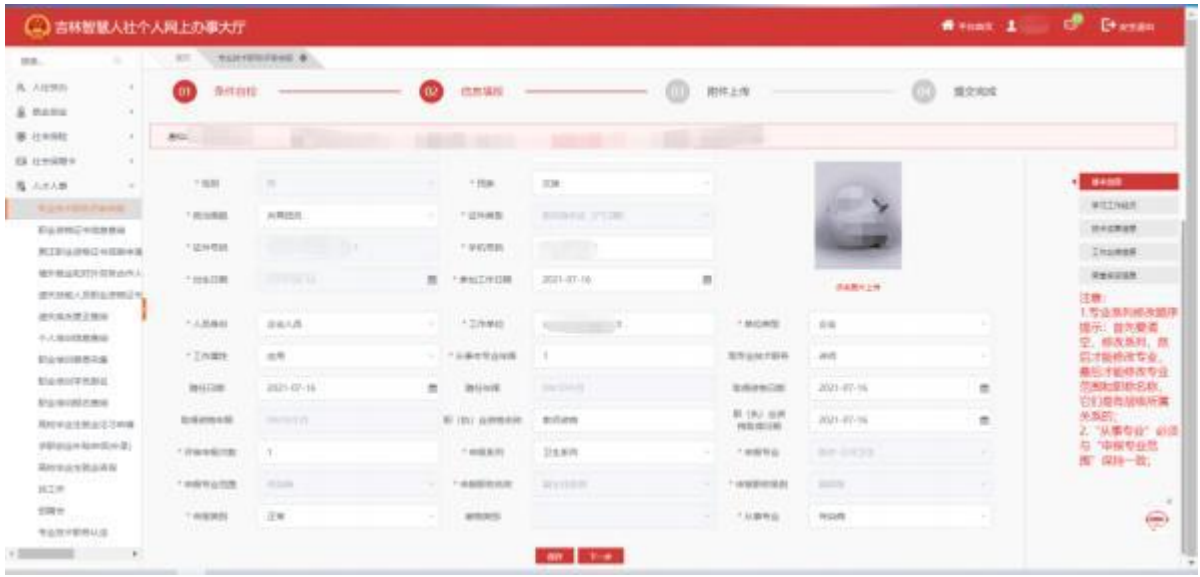

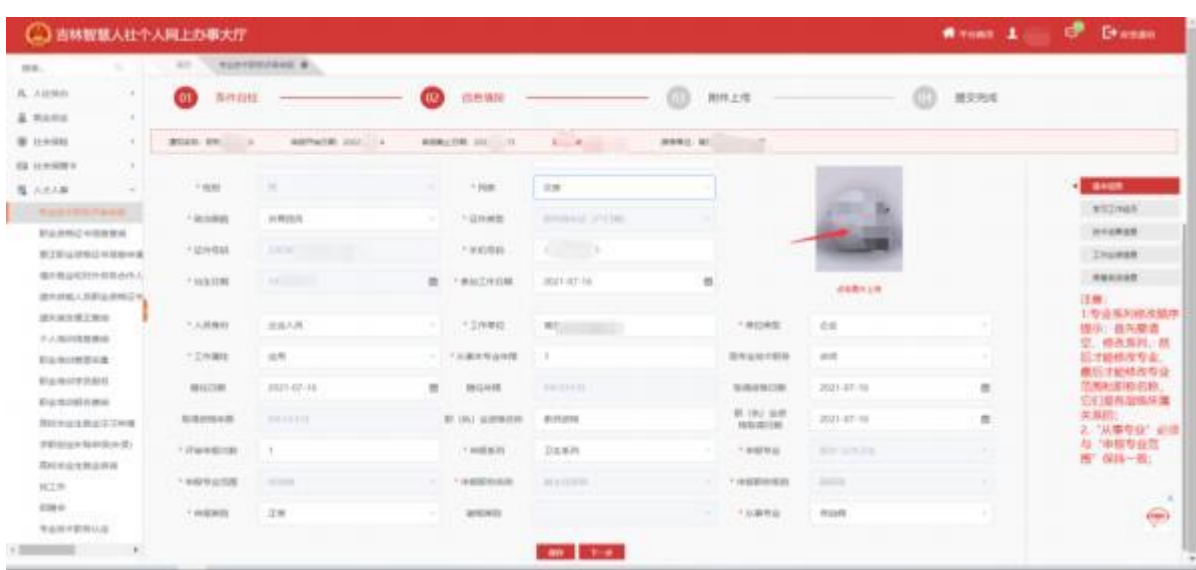

申报类别选择"破格",破格类别为"两名专家推荐破格" 的需要先点击"保存"再点击破格推荐专家的"添加"。(注 意: 带红色星号是必填项) 如下图:

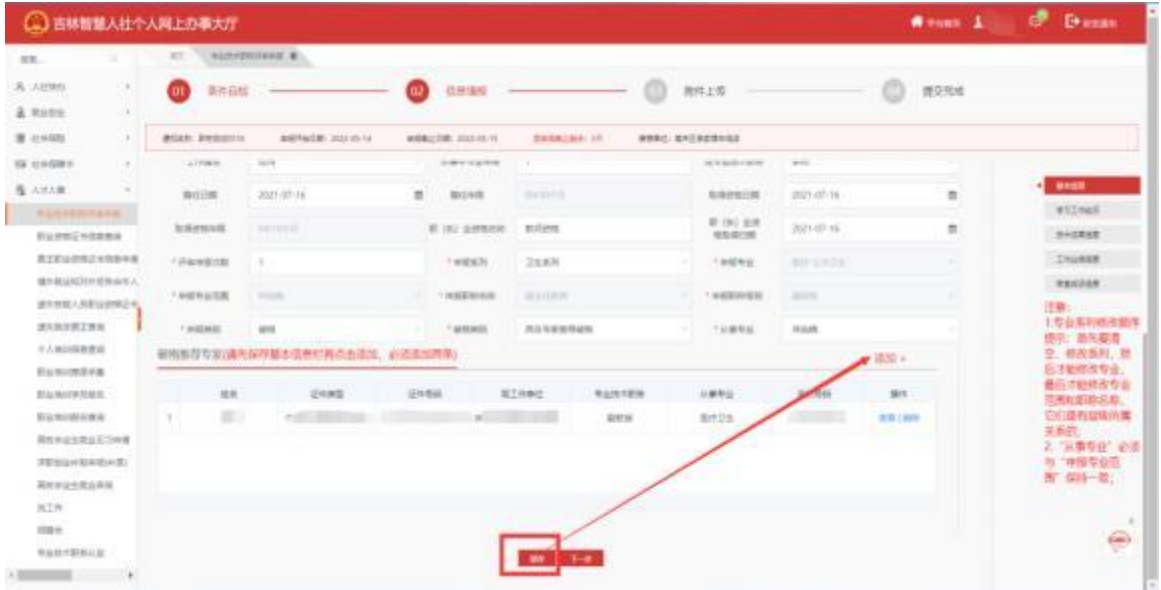

进入"添加"页面后, 填完基本信息后点击"保存"然 后再上传附件,注意附件的格式以及大小。如下图。

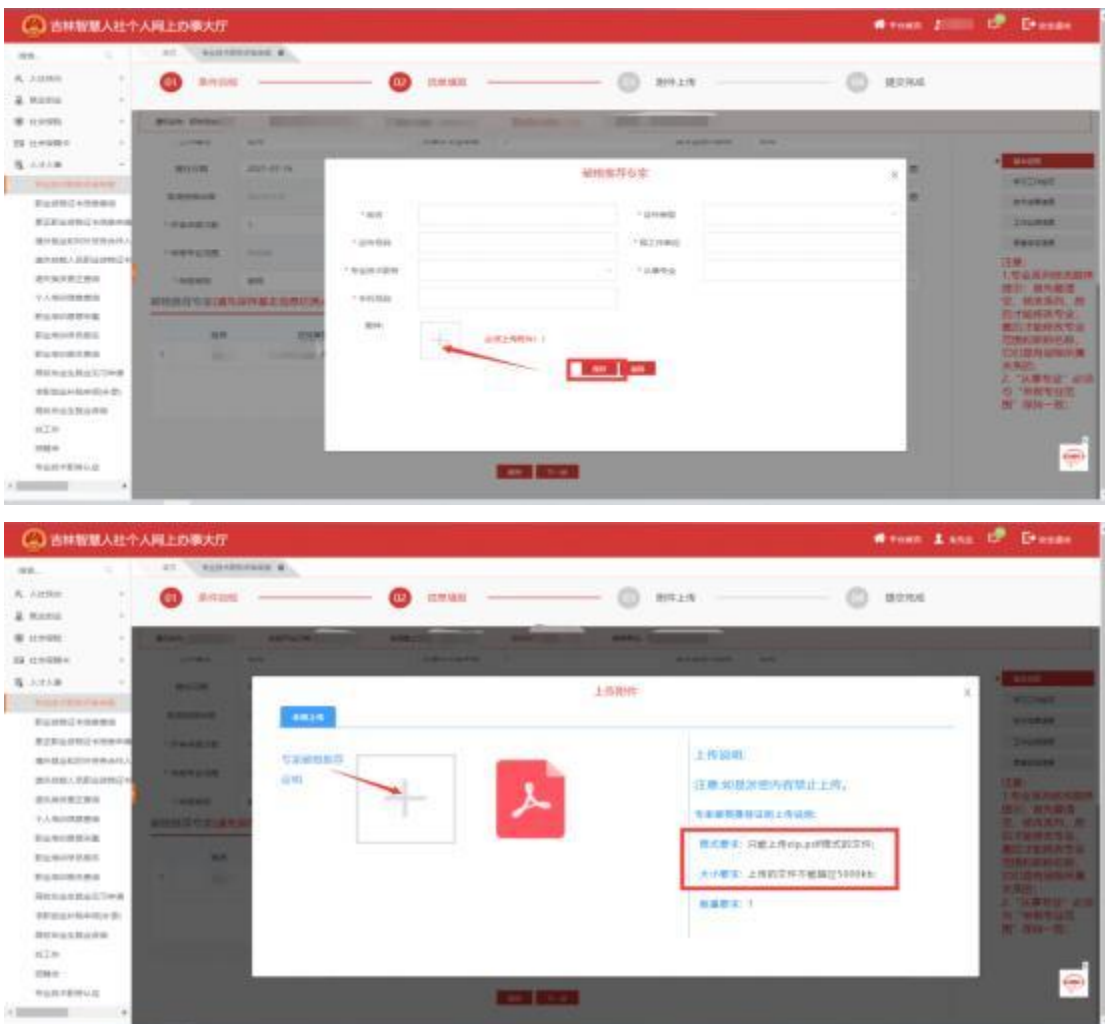

注: カランド アイストリック しんしゃ しんしゃ しんしゃ しんしゃ しんしゅう しんしゅう しんしゅう しんしゅう しんしゅう しんしゅう しんしゅう しんしゅう

A.是否必传附件取决于第 4 点【提交完成】-数据校验一 栏是否提示必传。如果提示哪一项没填请仔细检查是否填写 详细,包括附件是否上传。

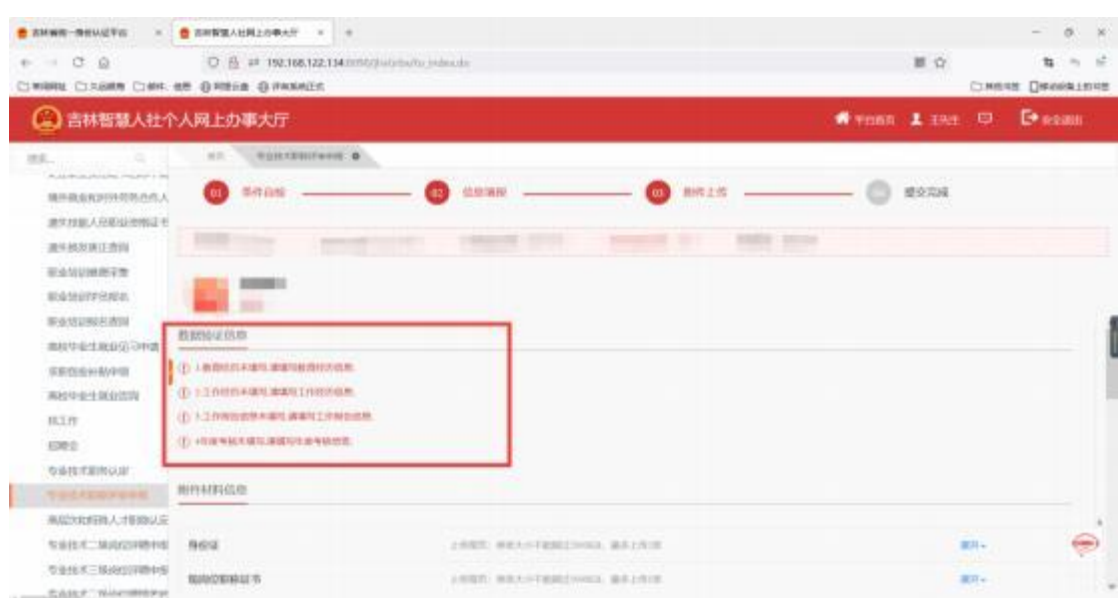

最后勾选"本人承诺,申报所提供的材料真实、准 确,如有违诺情况,本人愿承担所有责任",点击"提 交",如图:

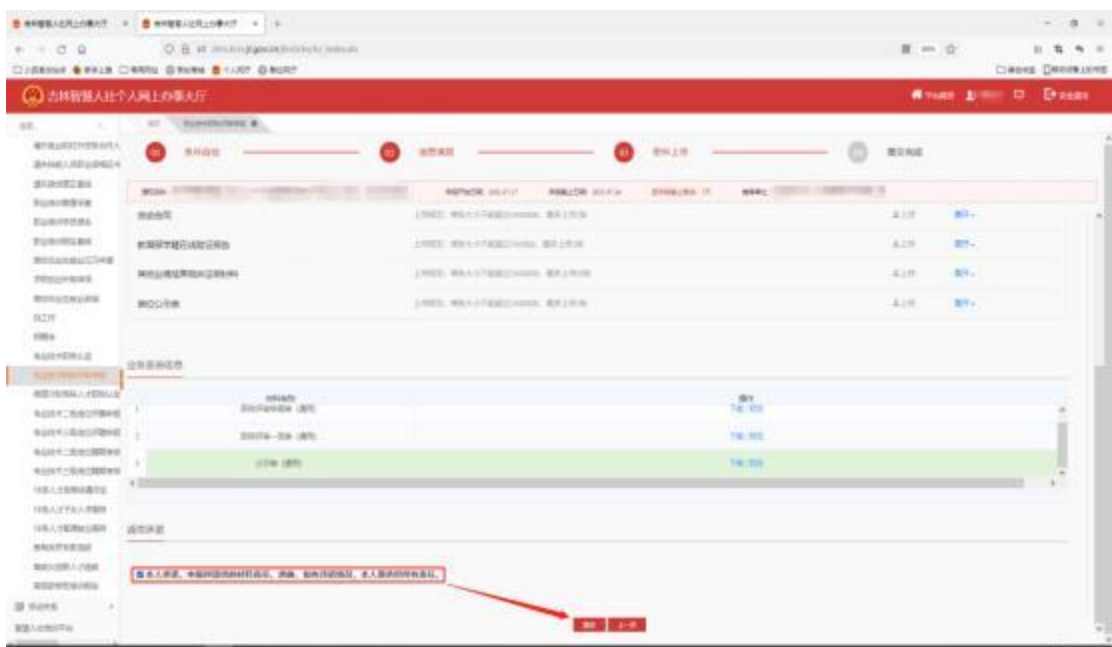

提交完成,在点击提交后,系统会显示出此条申报信 息的流程推送节点,如图:

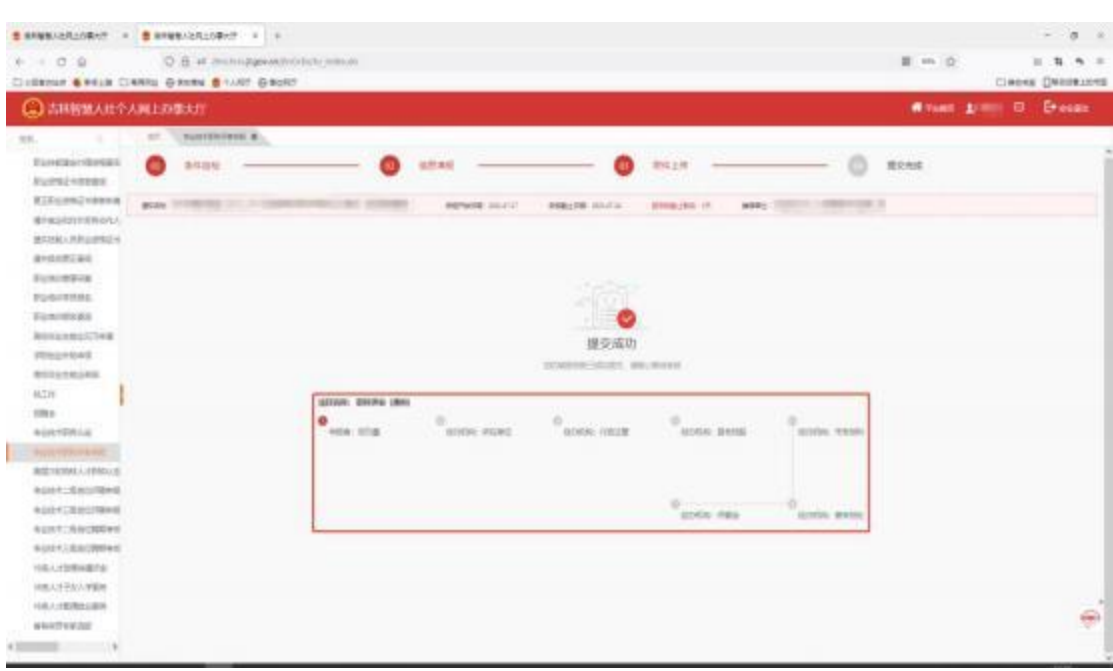

提交后, 在外层申报历史信息列表中此条申报信息业 务状态变更为"已申报" ;在评委会审核通过后业务状态将 变更为"终审通过";在推荐单位或业务部门退回后业务状 态将变更为"被退回"; 在推荐单位或业务部门终止审核后 业务状态将变更为"审核不通过终止审核"。"已申报"、 "终审通过"、"被退回"和"审核不通过终止审核"状态 下都可以查看进度跟踪, 关注流程推送情况,如图:

17

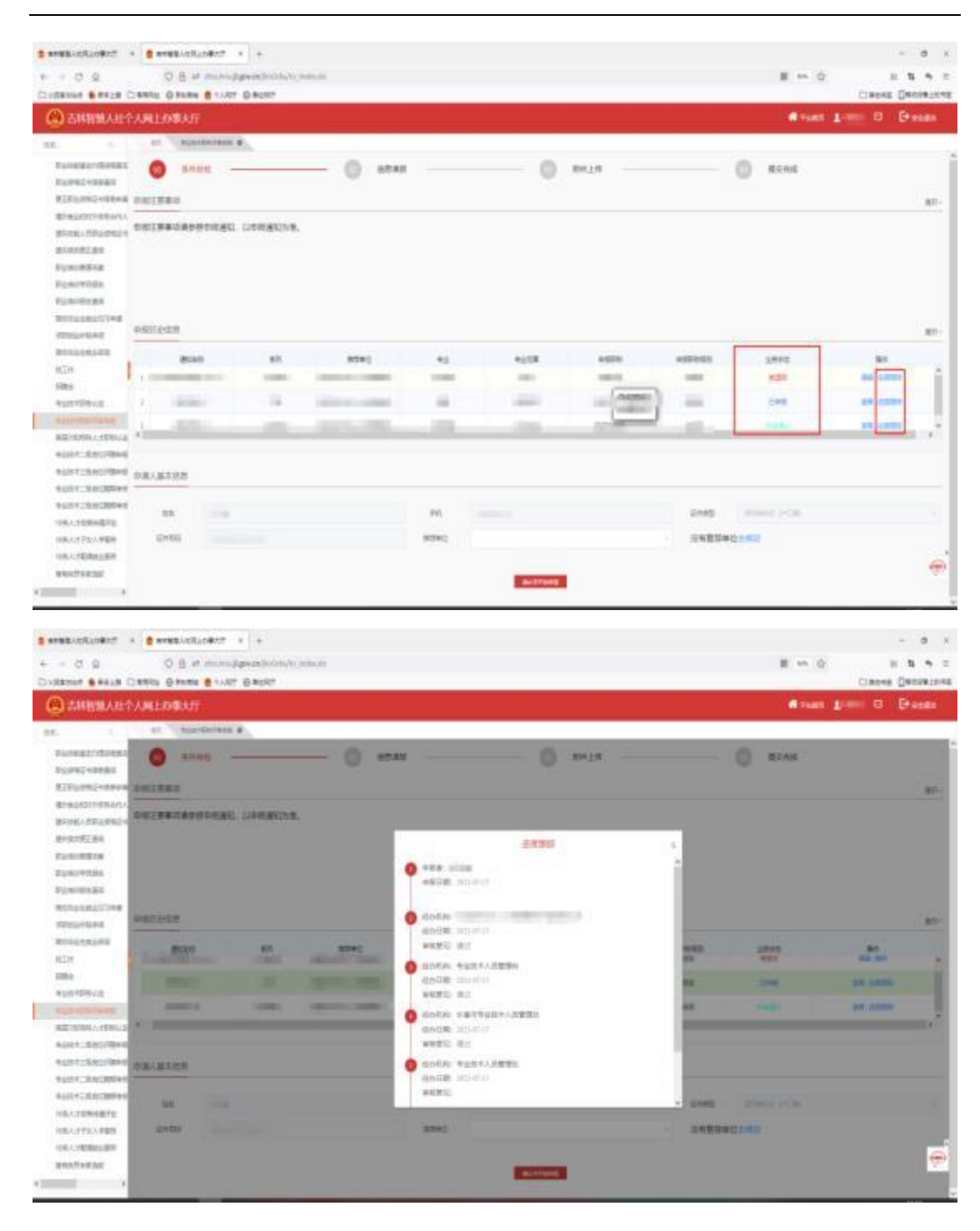

当申报信息被退回后,此条申报信息可被修改, 点击 "编辑",如图:

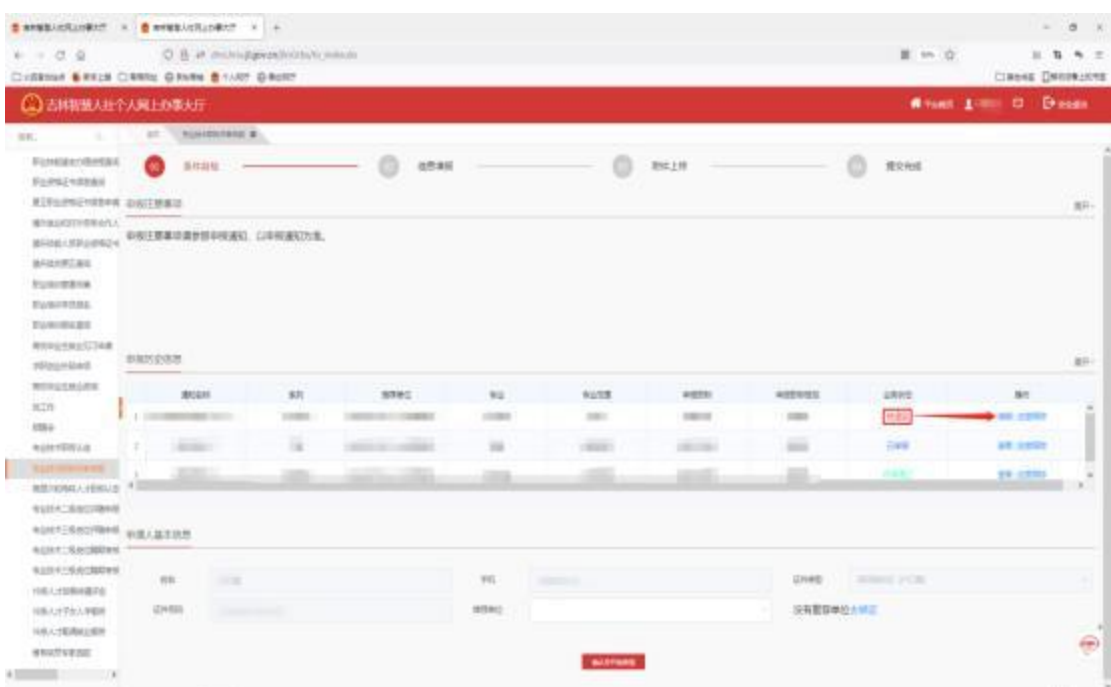

编辑页上方显示推荐单位或业务部门的退回意见,申 报信息中,只有右侧带"×"号的申报模块信息可以被修 改,如图:

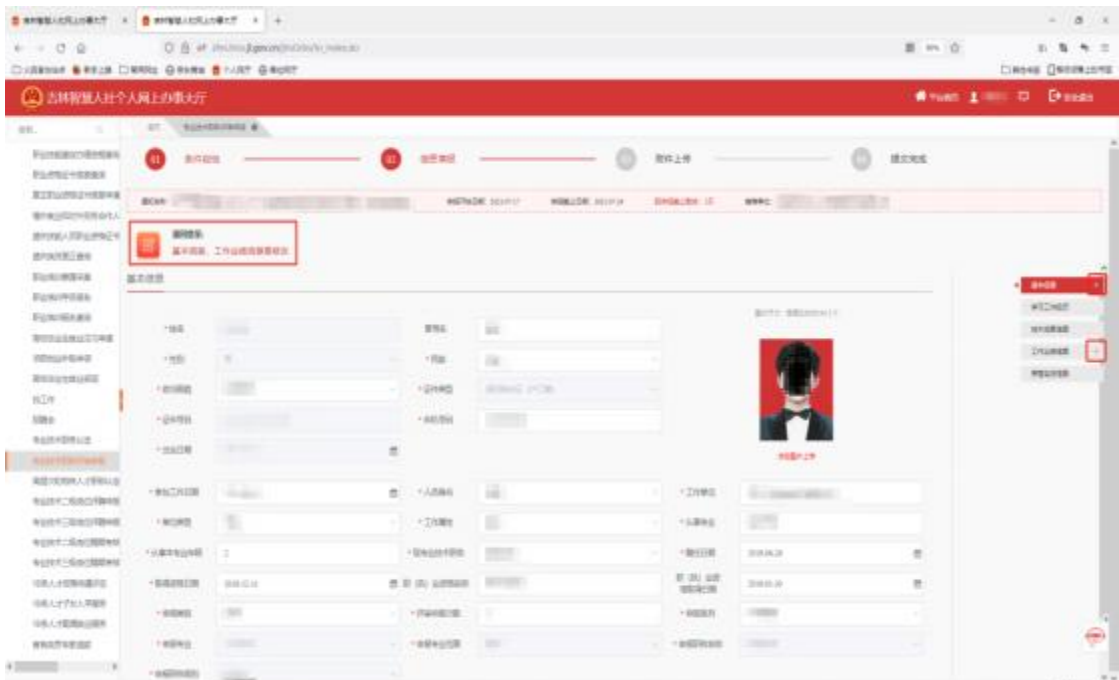

后续业务: 申报材料审核